Customer opens browser and enters https://fmo.tamu.edu/invoice-payment-02 into url.

## This screen opens.

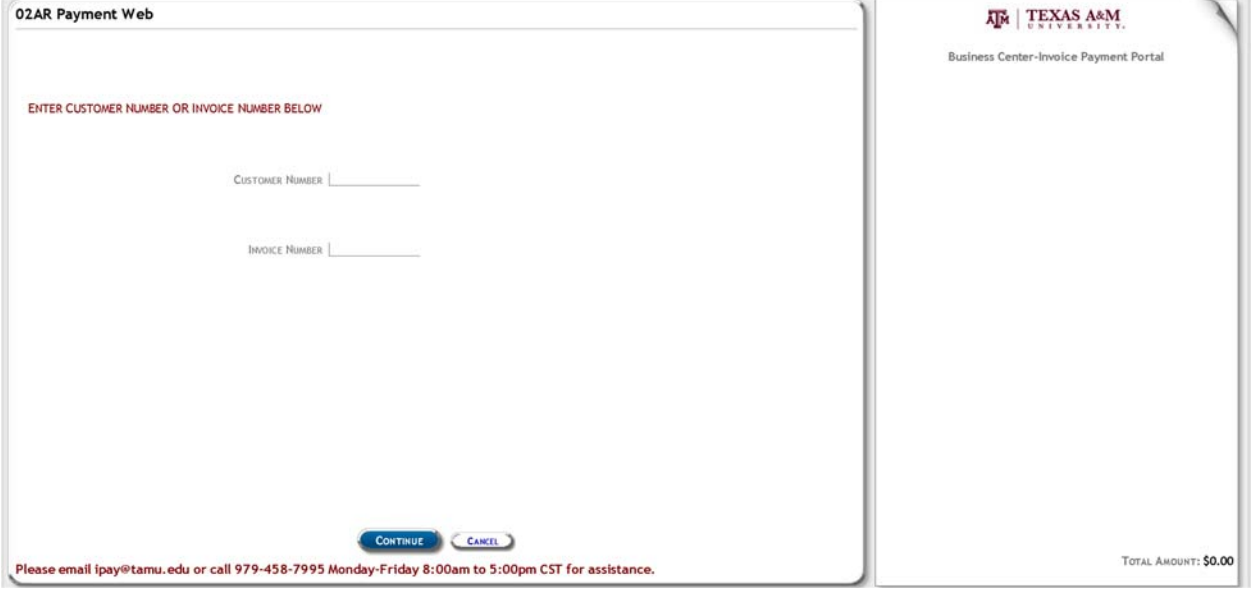

Customer may enter their 13 digit customer number (no dashes) OR can enter their 7 digit invoice number and click Continue.

Customer Number example: This screen shows outstanding invoices tied to this customer.

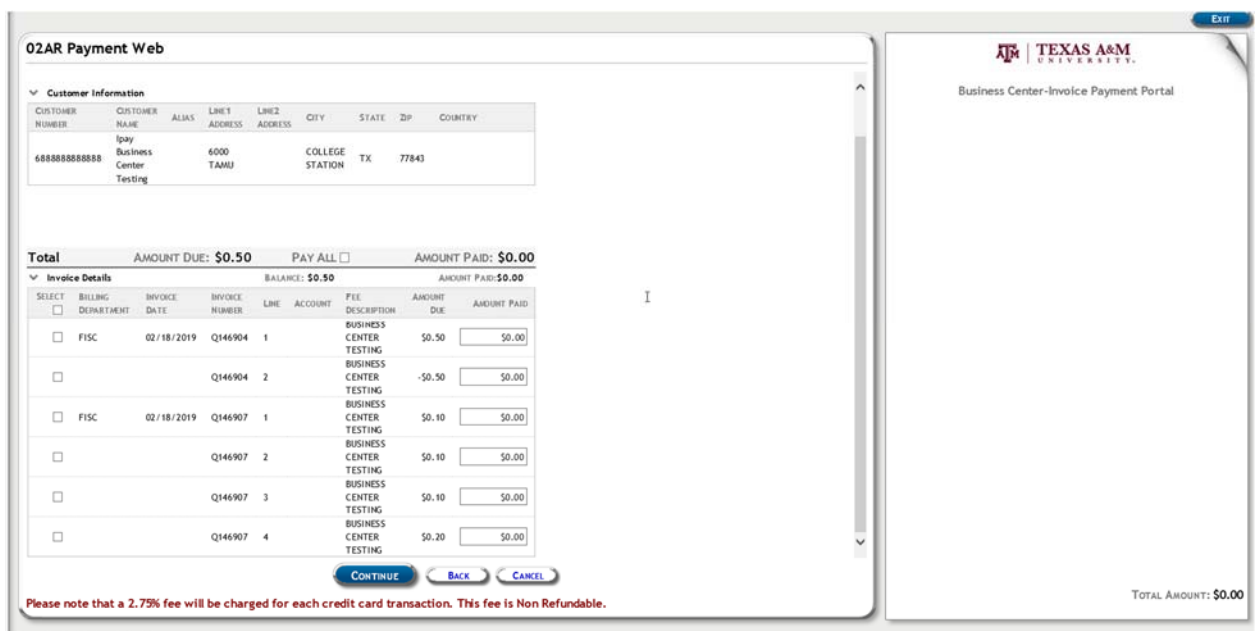

**Evit** 

## Invoice number example

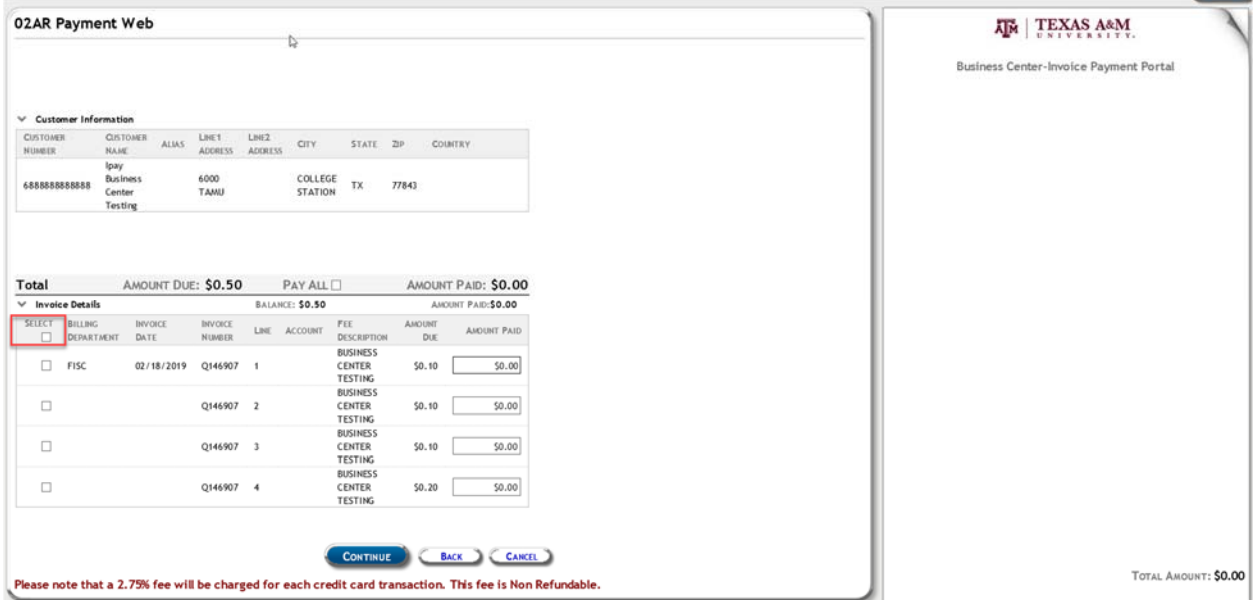

Customer can check the Select box marked in the picture above to choose all 4 lines to pay or they can select individual line items. If they select the 'Select' box, all items will highlight and auto check. Please note that the bottom of this page mentions the non‐refundable credit card transaction fee.

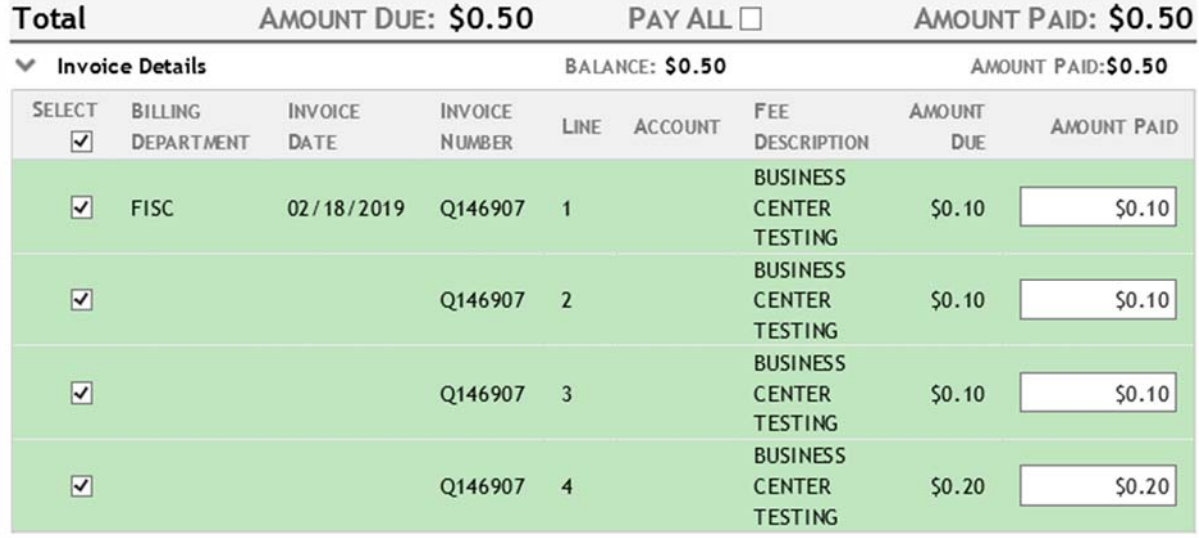

After clicking Continue, the items will pull to the receipt on the right hand side of the screen and the customer is given options to search for more invoices or click Pay. See items marked below.

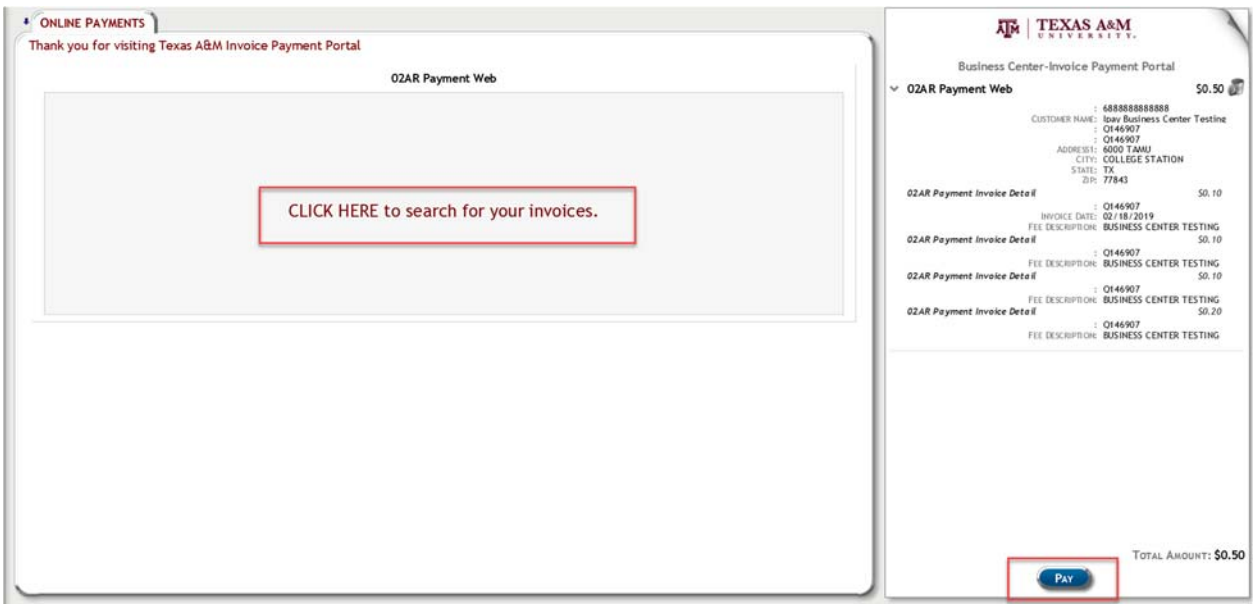

Upon Clicking PAY, a credit card screen will display. It will show the amount of the processing fee at the top of the screen above the credit card holder information fields. This screen also has the statement about paying by check if declining to pay by credit card.

They also have the option of entering their email address if they want a receipt.

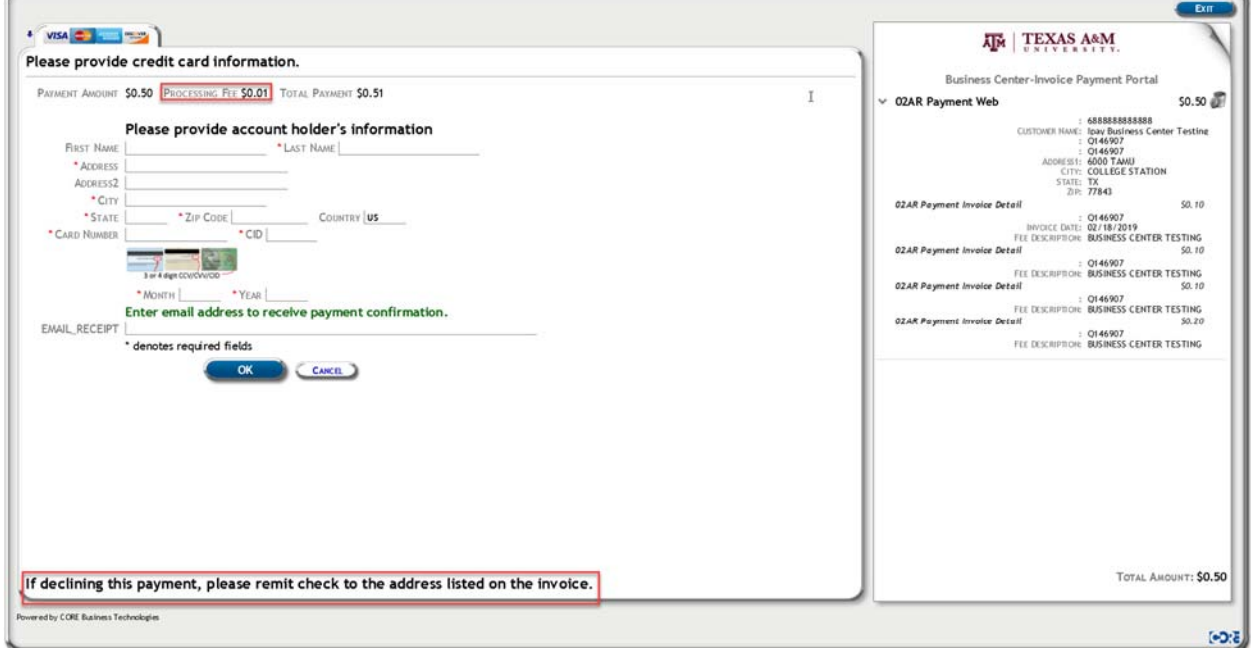

The customer will receive a Terms and Conditions page that summarizes the payment and shows the Grand Total (marked in green) being charged. They have the option to accept or decline at this point. If they choose to decline, there is a note for them to submit payment by check. **CENTRE CENTRE** 

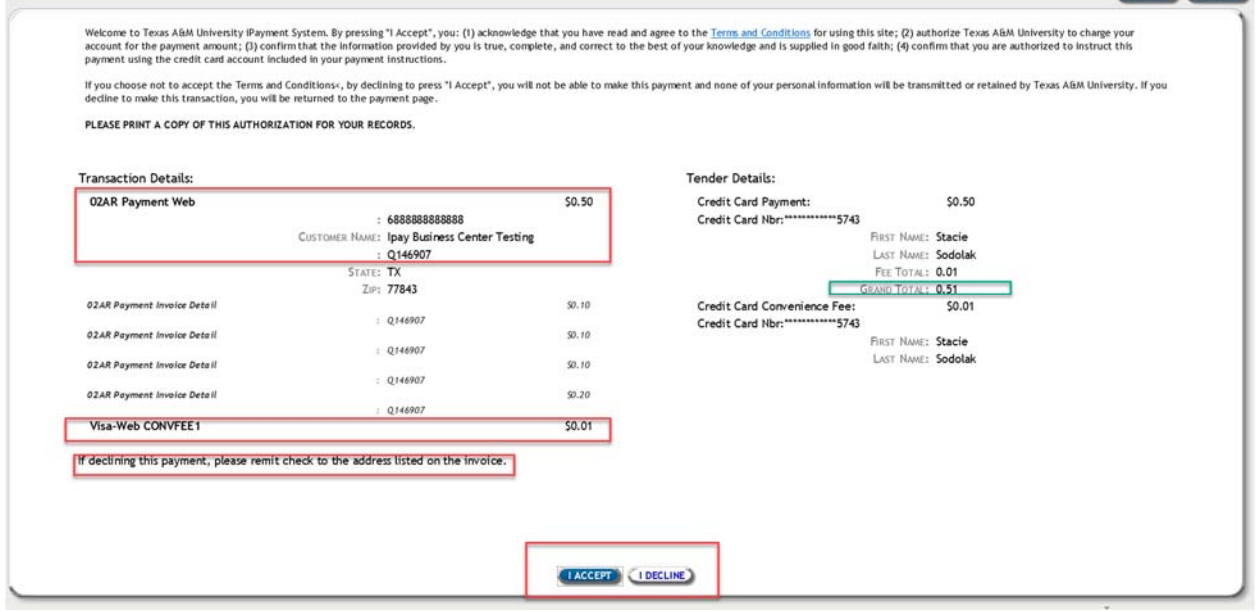

Upon Clicking I Accept, the customer will receive a screen to print their receipt if they so choose. Then they can close the window.

n.

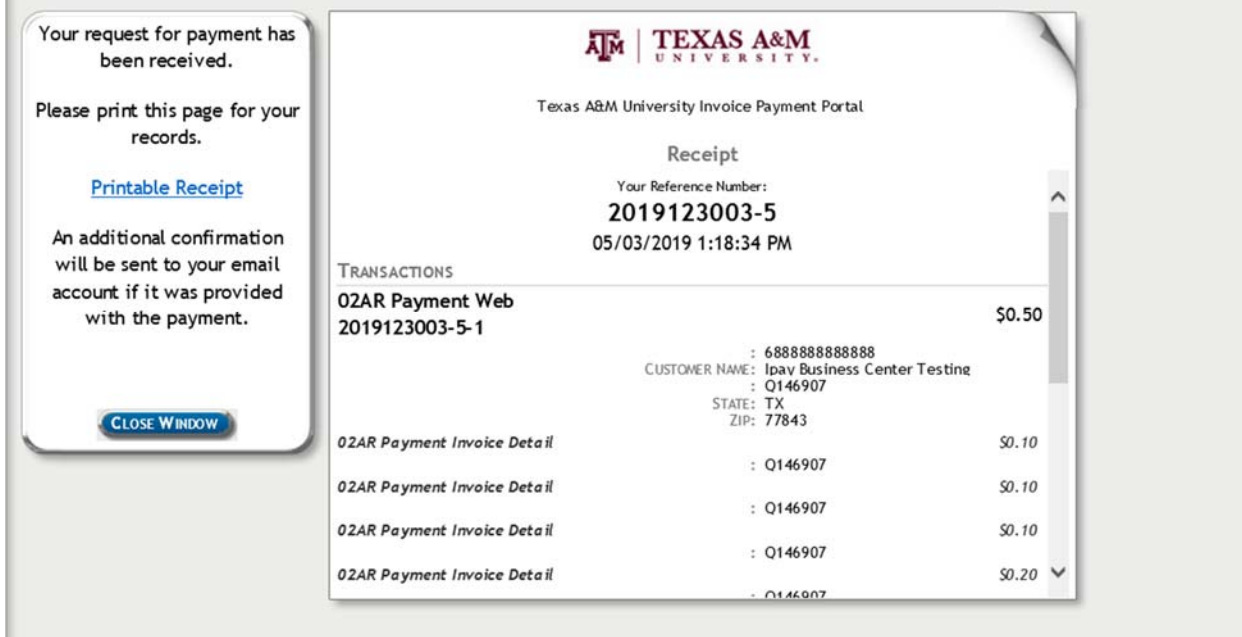

When Clicking Close Window, they will receive this message.

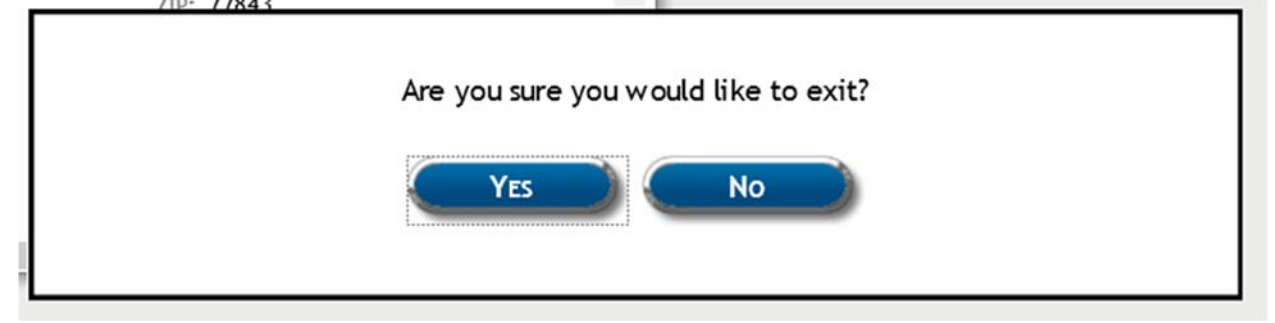

Yes re-directs them to https://www.tamu.edu